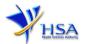

# NEW APPLICATION FOR LICENCE TO IMPORT CONTROLLED DRUGS

Companies and its applicants must register with Client, Registration, and Identification Service (CRIS) with valid CRIS user rights in order to be able to submit applications on behalf of the company via <a href="mailto:apply@prism.">apply@prism.</a>

The applicant will also require a Corppass before he/she can login to PRISM to retrieve the application form. A person who drafts an application on behalf of his/her company and is not a Singaporean Citizen, Permanent Resident or Employment Pass holder can apply for a HSA PIN to login to PRISM. The Corppass or HSA PIN is necessary for authentication and authorization purposes.

**Note:** From 11 April 2021, the login process for Corppass has been changed to verify the user's identity via Singpass first before accessing and transacting with government digital services. While Singpass is used for logins, Corppass will continue to be the authorisation system for access to government digital services.

For more information on CRIS, please refer to

https://www.hsa.gov.sg/e-services/cris

For more information on Corppass, please refer to

http://www.corppass.gov.sg/

For more information on HSA PIN, please refer to

https://www.hsa.gov.sg/e-services/hsa-pin

1. The online form may take an average of 15 minutes to fill in.

The time taken varies depending on the number and sizes of the file attachments, configurations of your computer and network, internet performance, etc. Please note that the time stated above excludes time taken for preparatory work in relation to filling the online form (e.g. scanning documents for file attachments).

# 2. Mode of payment

Please note that there will be no refund of any payment made in relation to applications submitted through PRISM.

The modes of payment available are as follow:

- GIRO
- Non-GIRO: eNETS (Credit/Debit Card)

Payment by GIRO requires pre-registration. The <u>GIRO application form</u> is required to be submitted by post to the HSA Finance Department. The correspondence address can be found in the application form. The registration process will take around 3 to 4 weeks after the submission of the application form.

Effective Date: August 2021 Page 1 of 11

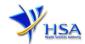

# **Application Form**

## Part 1. Company Particulars

This section requires the applicant to verify and fill in any other relevant information relating to the company.

- (1) Company details such as **Name**, **Address**, **Telephone** and/or **Fax** will be pre-populated based on the registered CRIS records.
  - If you need to makes changes to this information, please submit the changes via the "Amend Company Information" module under the <u>amend@prism</u> on PRISM e-Service webpage.
- (2) Indicate if the Billing Address is the same as the Company Address.
- (3) If the Billing Address is not the same as **Company Address**, please fill in the '**Postal Code**' field and click the '**Retrieve Address**' button. The **Block/House No**, **Street Name** and **Building Name** will be populated.
- (4) Fill in the 'Level-Unit' field and any additional detail relating to the company in the 'Other Address Details' field. (If applicable)
- (5) Click 'Next' button to proceed to Part 2. Applicant Particulars section.

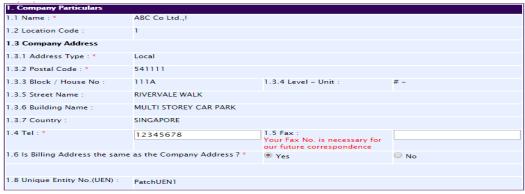

**Next** Reset

## Part 2. Applicant Particulars

This section requires the applicant to enter relevant information relating to the applicant particulars.

- Applicant details such as name, NRIC / FIN, designation, Telephone/Fax/Handphone number and e-mail address.
- (2) Select the type of **Preferred Contact Mode**.

(Note: Please ensure that the relevant contact details above are entered for your preferred contact mode. Please note that the preferred contact mode is the mode which you will receive the final notification of this application.

During the course of this application, you will receive our Input Request (i.e. queries), if any, via email if you have indicated your email address above, regardless of your selected preferred contact mode.)

(3) Click 'Next' button to proceed to Part 3. Licence Information section.

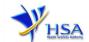

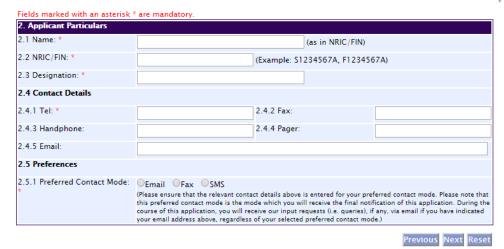

# Part 3. Licence Information

This section requires the applicant to enter the following information as applicable:

- 3.1 CD Wholesale Licence Number
- 3.2 Therapeutic Products Importer's Licence Number
- 3.3 Poisons Licence Number
- 3.4 Import of Clinical Research Material Notification Number
- 3.5 Product Registration Number
- 3.6 Consignment Approval for Registered Therapeutic Products
- 3.7 Other relevant approval numbers, as applicable

At least one of items 3.2, 3.3 or 3.4 should be entered.

Click 'Next' button to proceed to Part 4. Name of Person to Appear on Licence section.

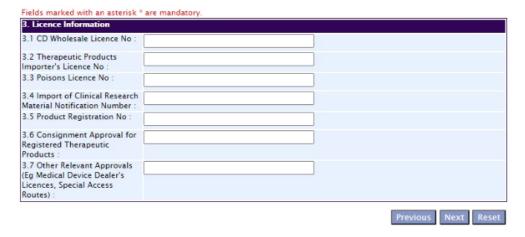

# Part 4. Name of Person to Appear on Licence

Enter the name of the person responsible for the import. The person indicated should be of sufficient authority to take responsibility for the import.

To proceed to the next section, Part 5. Exporter Particulars, click 'Next'.

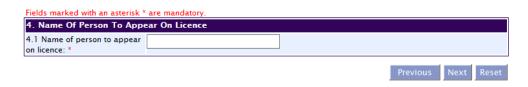

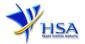

## Part 5. Exporter Particulars

This section requires the applicant to fill in the name and address of the exporter, mode of import (Air, Land or Sea) and proposed period of import.

Click 'Next' button to proceed to Part 6. Substances to be Imported section.

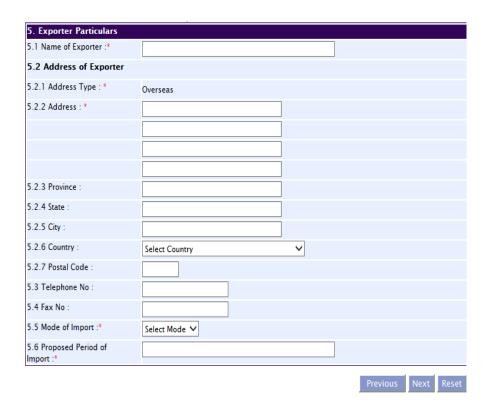

## Part 6. Substances to be Imported

- (1) In section 6(a), the applicant is required to fill in the following information:
  - 1) Brand/name of substance to be imported
  - 2) Total quantity of units to be imported
  - 3) Indicate "Yes" or "No" for diagnostic device or raw material
  - 4) Purpose of import. If "For other purpose" is selected, a text box will appear for the applicant to enter further details
  - 5) Present stock
  - 6) Country of re-export (if importing for re-export)
- (2) Click on the "Add Substance" button. The page will refresh showing the Substance Name in the "List of Substances Added". To remove any substance name that has been wrongly added to the "List of Substances Added", tick the box beside the Substance Name and click the "Remove Substance(s)" button.
- (3) Tick the box beside the substance name and click on the "Add/View/Update/Remove Ingredient(s)" button which will bring you to section 6(b) Ingredient Details.

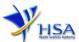

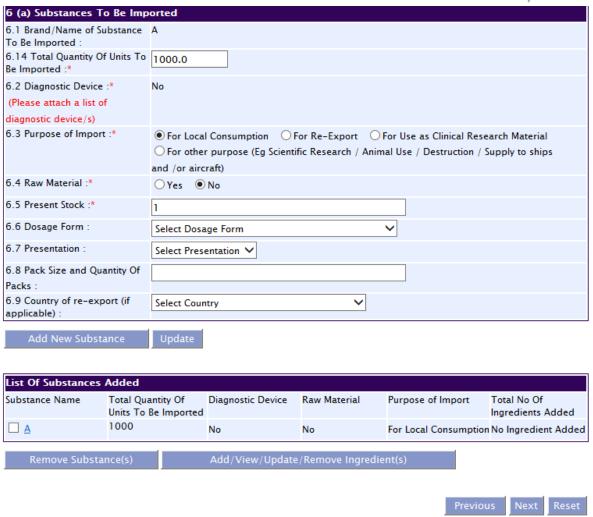

- (4) In section 6(b), the applicant is required to fill in the following information:
  - Type the Active pharmaceutical ingredient name and click "Search Ingredient" button to select ingredient. If the ingredient is not available from the list, select "Others", then type in the Ingredient Name in section 6.11 and the Base Factor in section 6.14 (The Base Factors or approximate percentage of pure anhydrous drug/base contents are available in the "Yellow list" and "Green list" from the INCB website)
  - 2) Quantity present in each unit (before conversion to base quantity)
  - 3) Unit of measurement
- (5) Once all the information for the Ingredient Details has been entered, click on the "Add Ingredient" button. The page will refresh showing the Active Pharmaceutical Ingredient in the "List of Active Pharmaceutical Ingredient(s) Added". Check that the information on the list is correct. Click the "Back" button to return to section 6(a).

Effective Date: August 2021

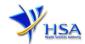

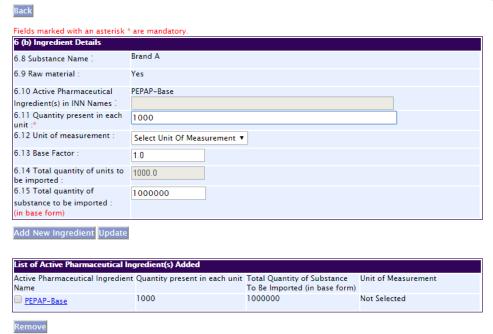

#### Additional instructions:

- i. If the information displayed on the "List of Active Pharmaceutical Ingredient(s) Added" requires correction, click onto the name of the Active Pharmaceutical Ingredient on the list. The information on the Active Pharmaceutical Ingredient that has been selected will appear in section 6(b). Make the necessary correction and click the "Update" button when done. The updated information will now appear in the "List of Active Pharmaceutical Ingredient(s) Added".
- ii. To remove any Active Pharmaceutical Ingredient that has been wrongly added to the "List of Active Pharmaceutical Ingredient(s) Added", tick the box beside the Active Pharmaceutical Ingredient Name and click the "Remove Substance(s)" button.

Click 'Next' button to proceed to Part 7. Supporting Attachments section.

## Part 7. Supporting Attachments

This section allows the attachment of any supporting documents for the application.

## Add Supporting Attachments:

- (1) Click on the **Browse** button to select the required file for attachment.
- (2) Select the required file.
- (3) Click on the **Ok** button.
- (4) Click on the **Attach File** button for the file to be attached to this application.
- (5) Fill up remarks with regards to the attachment if required.
- (6) Click 'Next' button to proceed to Part 8. Confirmation and Declaration section.

### Remove Supporting Attachments:

- (1) Click on the checkbox next to the attachment(s) from the **List of Attachments Table**.
- (2) To delete the attachment, click on the checkbox beside the attachment.
- (3) Click the 'Remove' button.

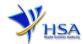

Fields marked with an asterisk \* are mandatory

| Treas marked with an asterisk are mandatory.         |                                                                           |                |
|------------------------------------------------------|---------------------------------------------------------------------------|----------------|
| 7. Supporting Documents                              |                                                                           |                |
| To add an attachment, type in the to the list below. | e path or hit the browse button. Then hit the Attach Files button to save | the attachment |
| Please click <u>here</u> for guideline on            | document attachment.                                                      |                |
| Documents                                            |                                                                           |                |
| 7.1 List of diagnostic devices :                     |                                                                           | Browse         |
| 7.2 Other Supporting                                 |                                                                           | Browse         |
| Documents :                                          |                                                                           |                |
| Attach Files                                         |                                                                           |                |
|                                                      | Previous                                                                  | Next Reset     |
|                                                      | Previous                                                                  | Next Reset     |

The file extensions, which are acceptable and supported for attachments, are:

- tif (Black & White)
- pdf (Adobe Acrobat files)
- xls (Microsoft Excel files)
- avi (audio visual, if required)
- jpg (graphics files)
- doc (Microsoft Word files)
- ppt (Microsoft PowerPoint files)
- mpeg (audio visual, if required)

(Note: If the file size is too big (estimate about 2MB and above), the attachment time may take a longer time to upload.)

## Part 8. Confirmation and Declaration

This section shows the information provided in all sections of the Application Form for Licence to Import Controlled Drugs.

- (1) The applicant is required to confirm that the information provided in all sections are correct and click the 'Validate' button.
  - (Note: Applicant may click the 'Save' button to save a copy of the draft application if he/she wishes to complete the application at a later time.)
- (2) Once validation is successful, the applicant is advised to read through the declaration carefully before accepting to undertake the conditions.
- (3) Click the 'Submit' button to submit the application.

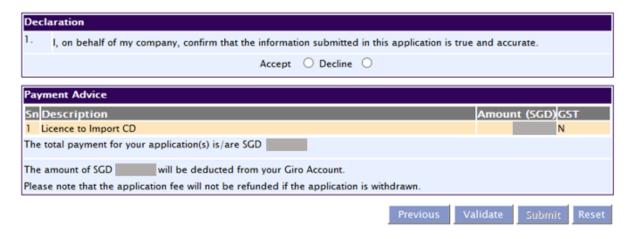

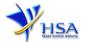

# **Payment Advice**

This section shows the application fee for the licence applied.

There are 2 modes of payment available:

- GIRO
- eNETS

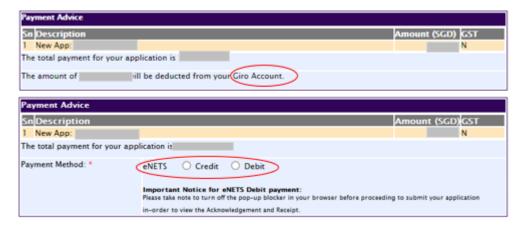

For GIRO, the amount payable will be deducted from the relevant bank account. This mode of payment is a recurring deduction.

For eNETS, the payment choice is either Credit Card or Debit Card.

This is applicable for applicants with Non-GIRO Payment Method.

If the Credit option is selected, the page will be re-directed to the relevant screen for the applicant to input the credit card details.

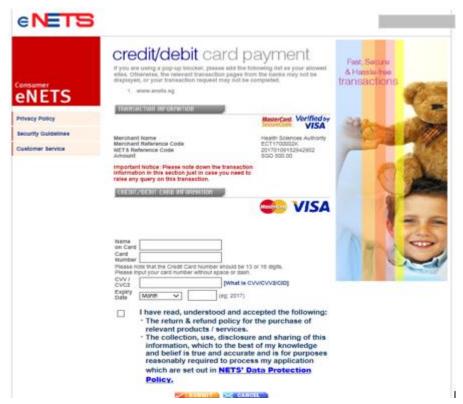

If the Debit option is selected, the page will be re-directed to the relevant screen for the applicant to select the bank first before being re-directed to input the debit card details. This mode of payment is a one-time deduction only.

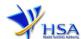

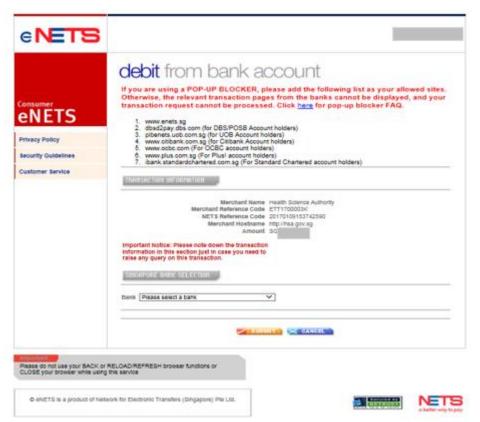

Upon successful transaction, an eNETS official receipt and a HSA tax invoice will be generated.

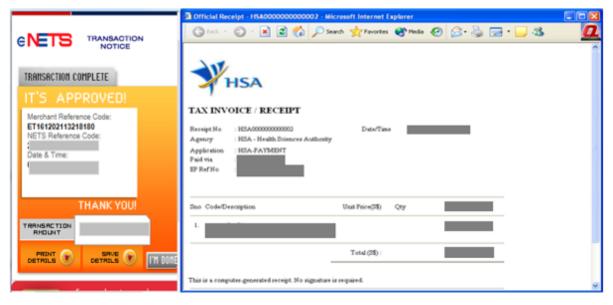

If the payment was made via eNETS and was not completed successfully, the system will prevent retrieval of the draft application and the applicant will need to contact <a href="https://example.com/HSA HelpDesk">HSA HelpDesk</a> for assistance.

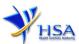

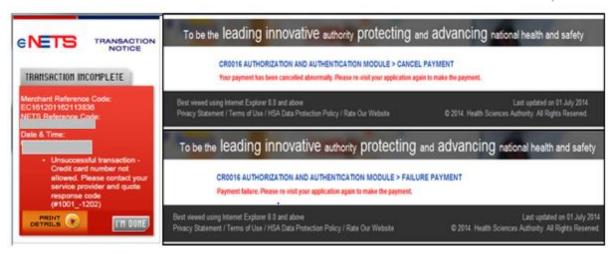

To submit the completed application, click the **'Submit'** button. Applicant will be prompt to confirm the submission. The application will then be submitted to HSA for the relevant personnel's processing.

# **Acknowledgement**

This section acknowledges that the application has been submitted to HSA for processing. An application number will be generated for the successful application submitted.

Applicants may wish to print a copy of this acknowledgement page or take note of the **Application Number** for ease of reference. Applicants may provide the application number if they wish to communicate with HSA.

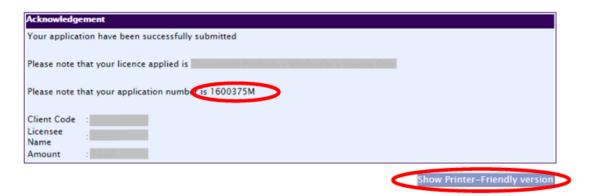

Note: The show Printer Friendly version allows applicant to print or view the application.

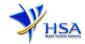

# **Other Useful Information**

1. You may check on the status of your application upon submission at <a href="mailto:track@prism">track@prism</a>.

2. Kindly contact the HSA Helpdesk if you encounter any technical issues (IT problems) during the application submission.

HSA HelpDesk

Tel : 6776 0168 (from 7:00 am to midnight daily)

Email : <u>helpdesk@hsahelp.gov.sg</u>

3. For general enquiries or questions related to licences and certificates of manufacturers, importers and wholesalers, please contact the Audit and Licensing Division at Tel: 6866 1111 or write to <a href="https://crm.hsa.gov.sg/event/feedback.aspx">https://crm.hsa.gov.sg/event/feedback.aspx</a>

Effective Date: August 2021 Page 11 of 11